## Instrukcja konfiguracji konta pocztowego z Office 2019

Po uruchomieniu Outlook pojawi się okno w które wpisujemy swój pełen adres mail a następnie wybieramy połącz

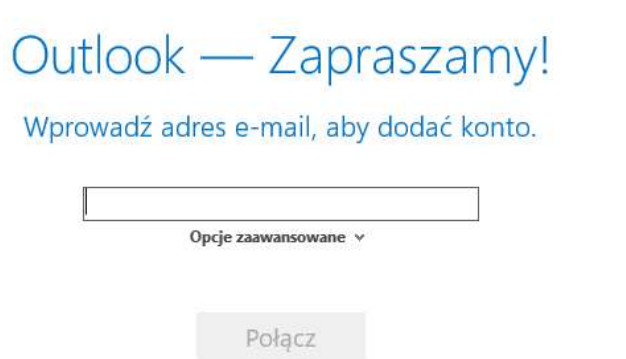

 $\!\!\times\!\!$ 

W następnym oknie wpisujemy swoje hasło i wybieramy połącz

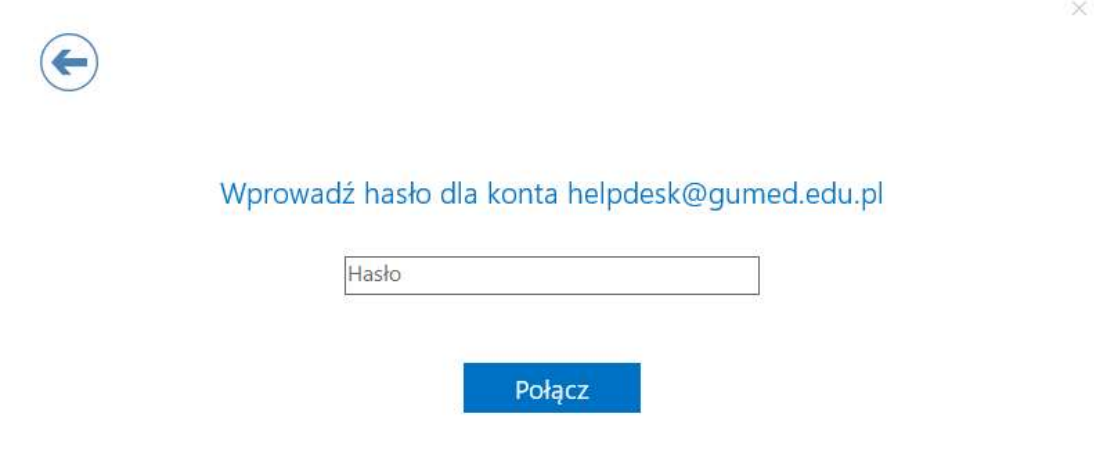

W następnym oknie Outlook poinformuje nas o prawidłowo zakończonej konfiguracji oraz da możliwość konfiguracji poczty również na telefonie(co można odznaczyć bądź po prostu pominąć).

W przypadku gdyby Outlook nie mógłby się połączyć (pojawią się inne okna z komunikatem błędu) należy spróbować ponownie po kilku minutach.